## <mark>របៀបង្កើតហ្គេមពស់តាម ស៊ីស្តាប</mark>

1. ជាដំបូងសូមលោកអ្នកបើកម្មវិធី Microsoft Studio => File (Menu) => New => Project

(Ctrl+Shif+N) => ប្រើសបរើសយក Visual C# => Windows Forms Application =>

ដាក់ឈ្មោះ Form => ជាចុងក្រោយចុច OK

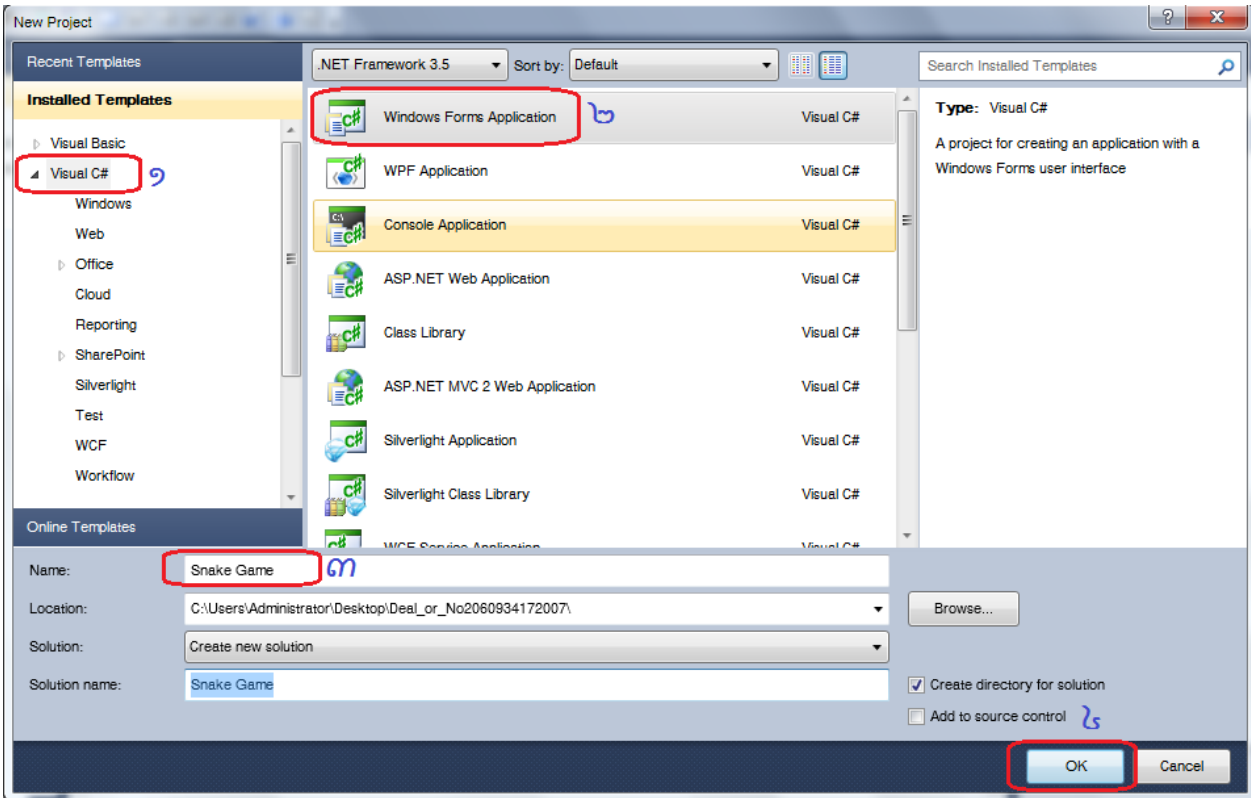

## បន្ទា ប់មសូមបោកអ្នកកំណត់្ត្់ Properties

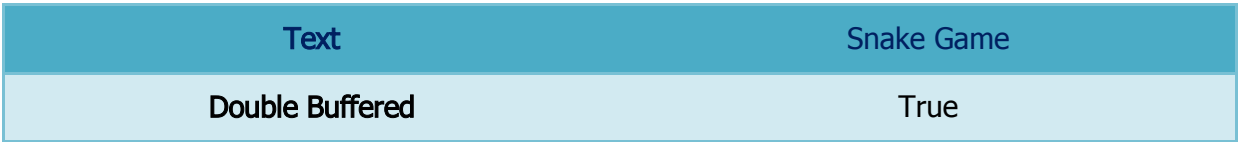

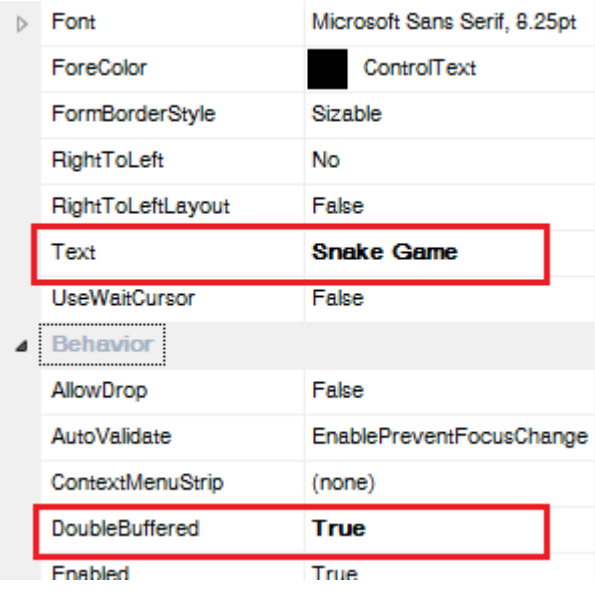

បន្ទាប់មកសូមលោកអ្នកចុច Even ត្រង់ Properties ហើយចុចពីរងងលើ KeyDown និង Paint

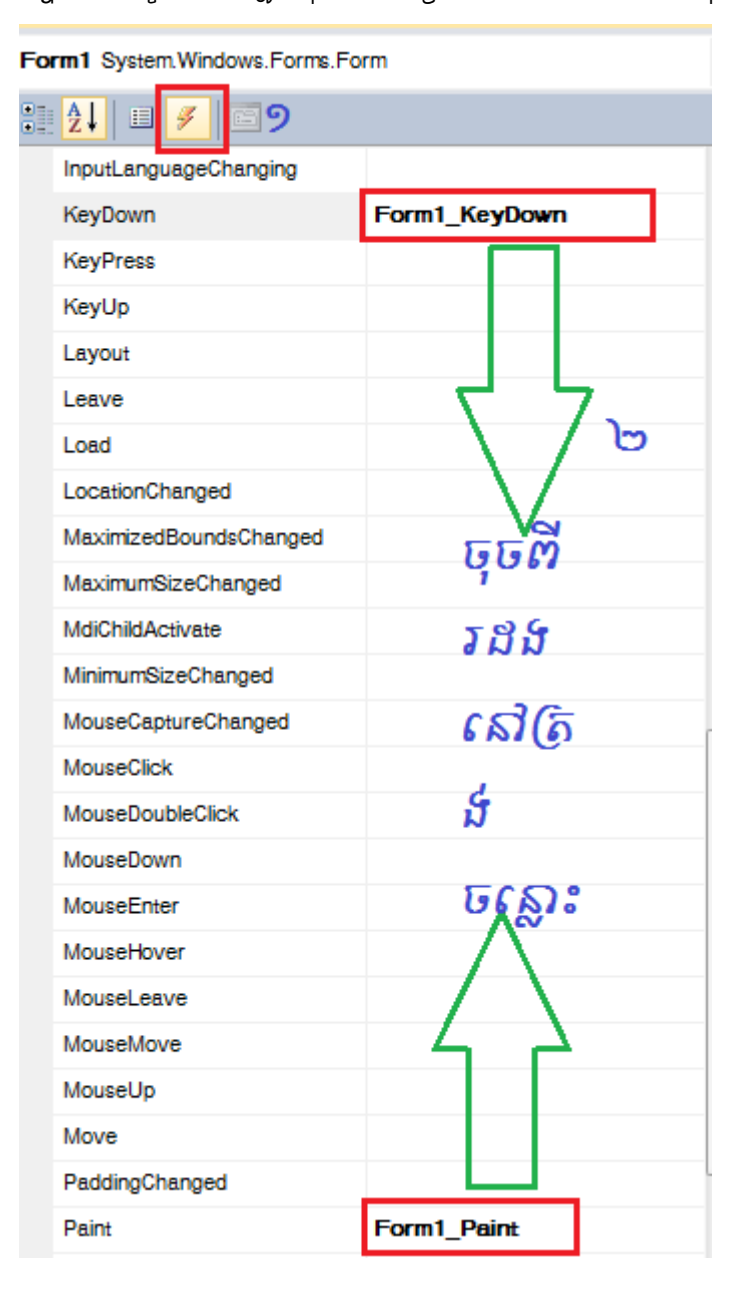

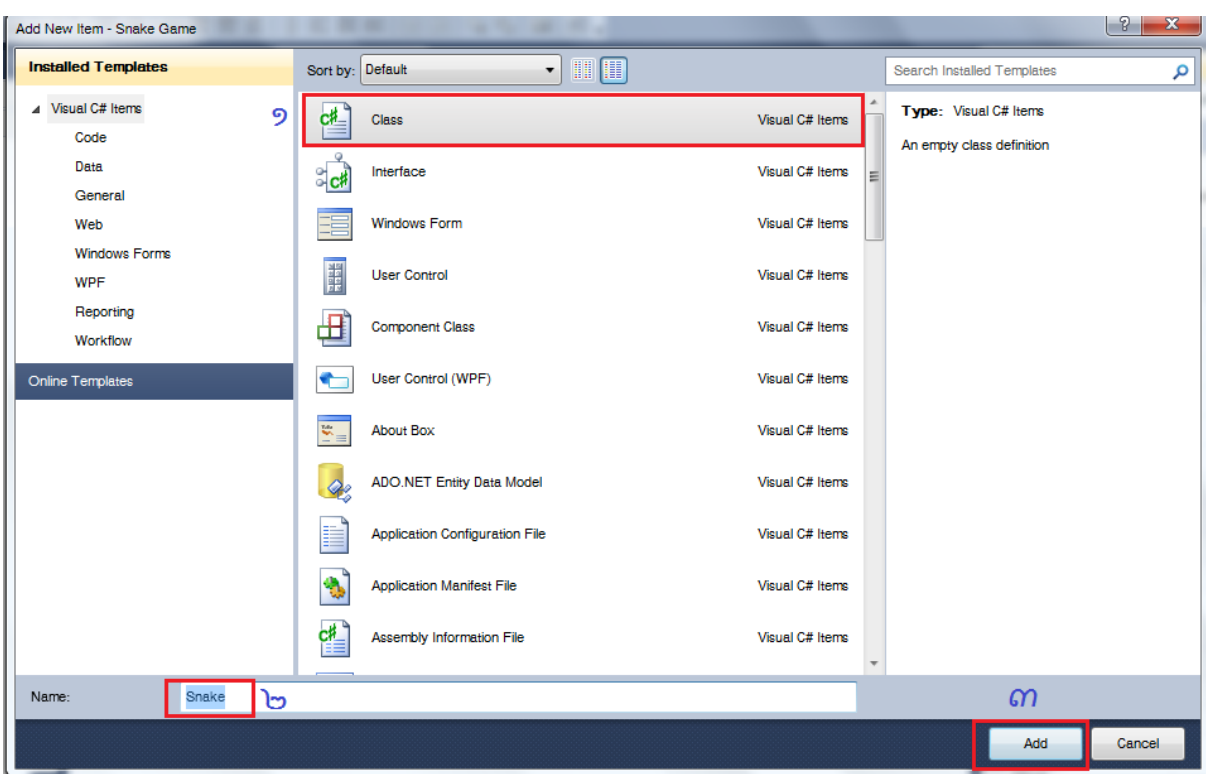

2. ចុច Project (Menu) => Add Class => រើសយក Class => ដាក់ឈ្មោះ Class => Add

3. បន្លាប់មកសូមសរសេរក្លុងនៅលើ Class ដែលយើងទើបតែបង្កើតងូចខាងក្រោម

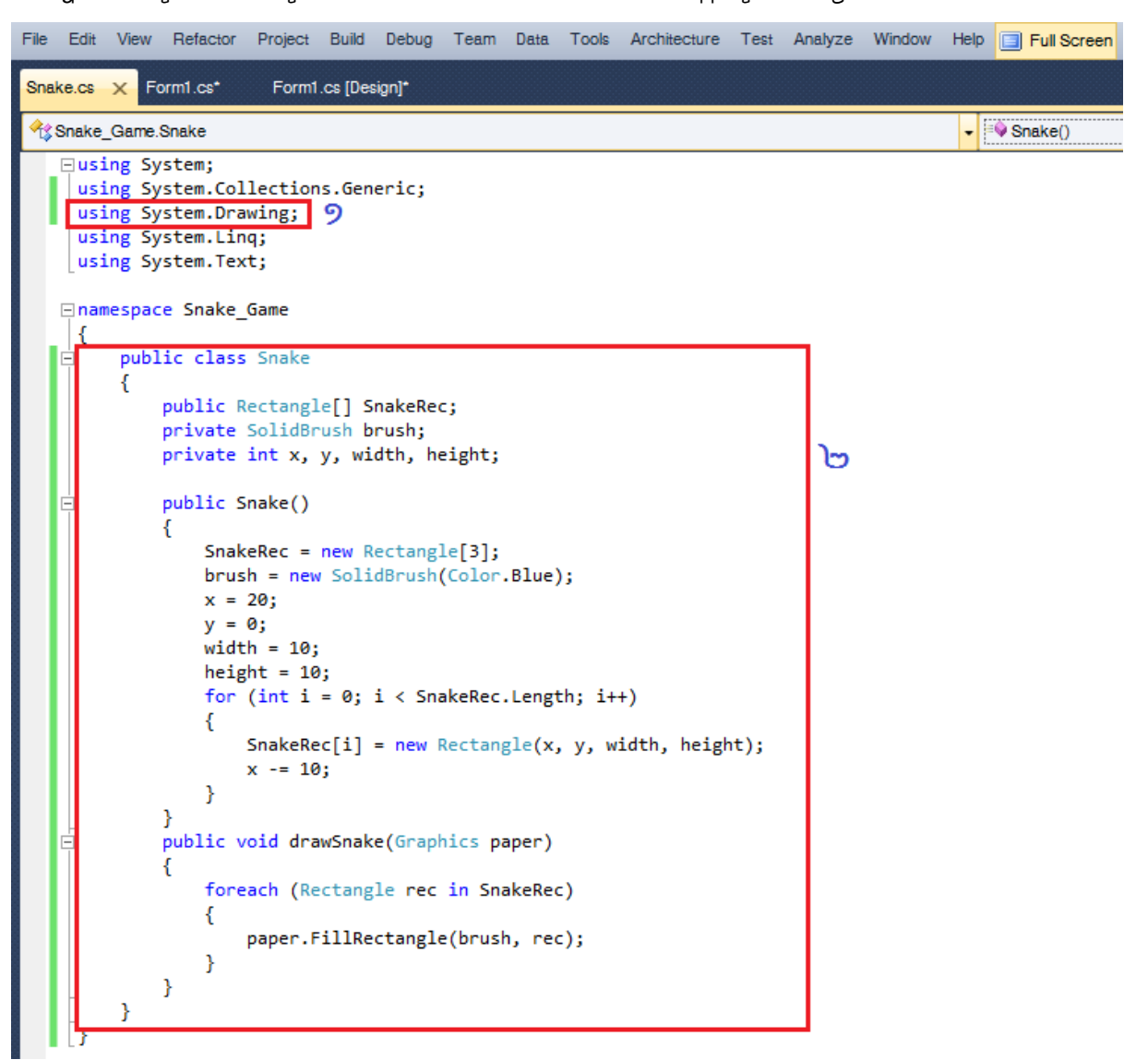

4. បន្ទាប់មកទៀតសូមទៅសរសេរកួងនៅលើ Form ងូចខាងក្រោម

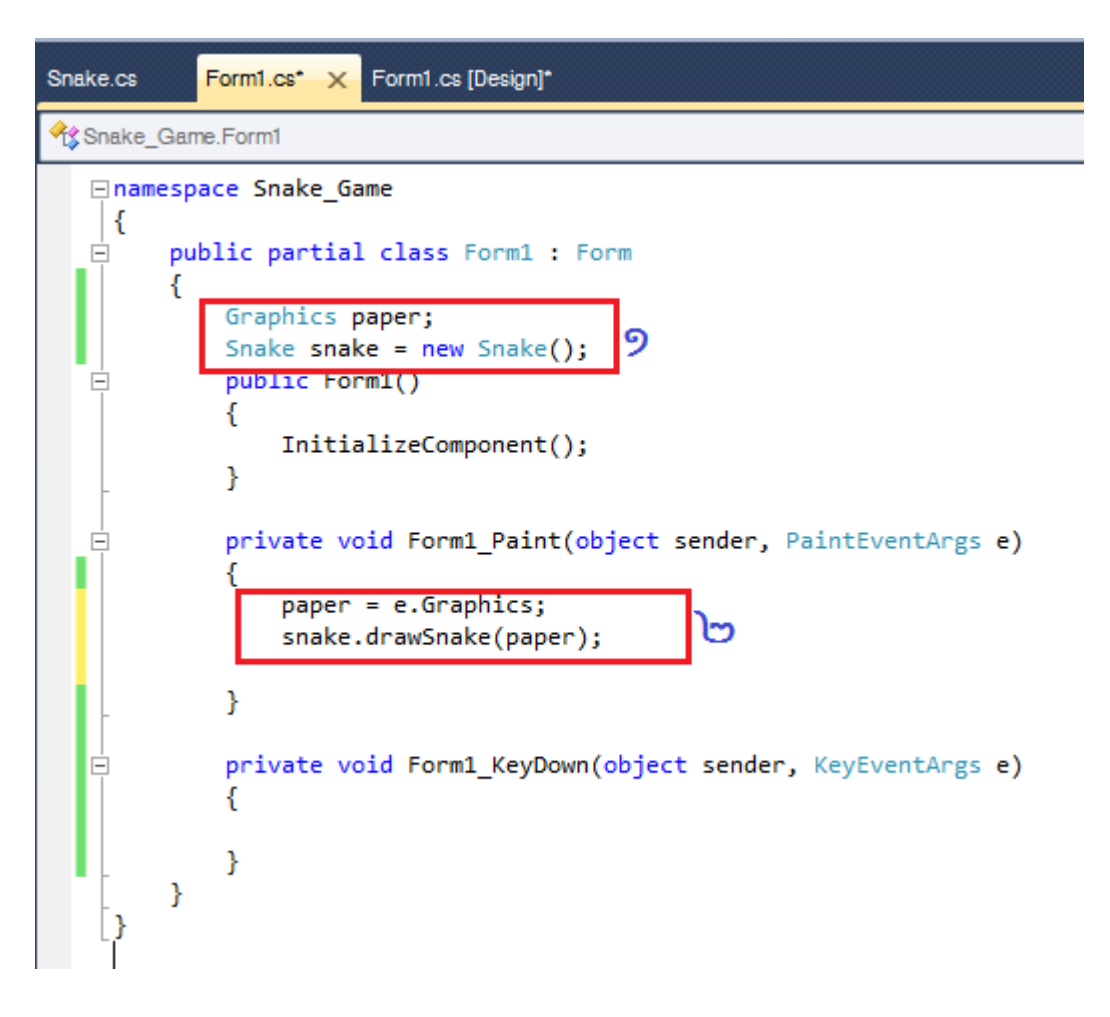

ជាចុងក្រោយសូមអ្នកដំណើរការ ដោយចុច Build (Menu) => Start Debugging ឬ Key (F5)

នោះលោកអ្នកអ្នកនឹងបានលទ្ធផលដូចរូបខាងក្រោម

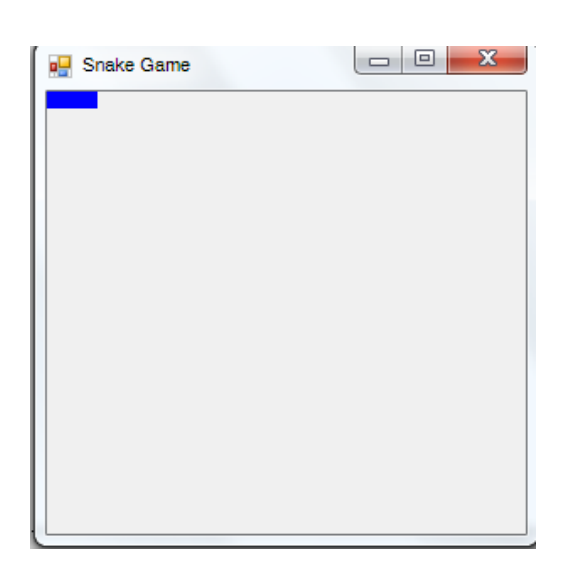